es tutoriels

## **Créer une image en couleur R1 R2 avec Gimp**

Dans ce tutoriel, vous apprendrez à faire une image en couleur Pancam de la caméra droite en utilisant les images R1 et R2 avec Gimp

## 1 - Un mot sur la méthode

Rappelez vous le petit schéma avec les filtres colorés répartis sur le spectre, sur lequel nous avons ajouté les filtres R1 et R2.

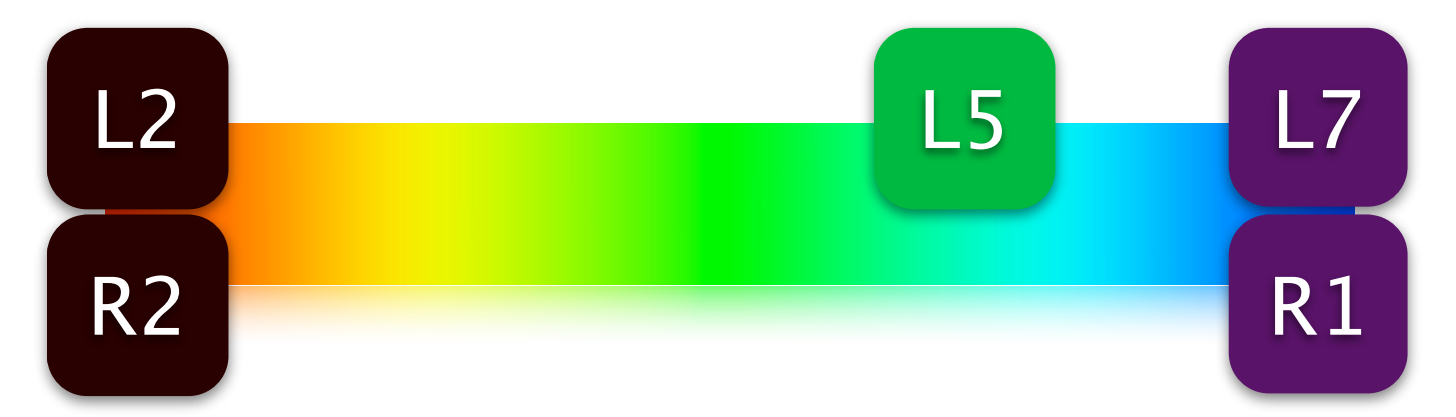

Le pari va consister à créer une couche verte de synthèse à partir des deux seuls filtres IR et bleu.

La méthode va être la suivante : dupliquer R1 et R2, et les fusionner avec un efet de transparence et obtenir un filtre que j'ai nommé (car il n'existe pas) R12.

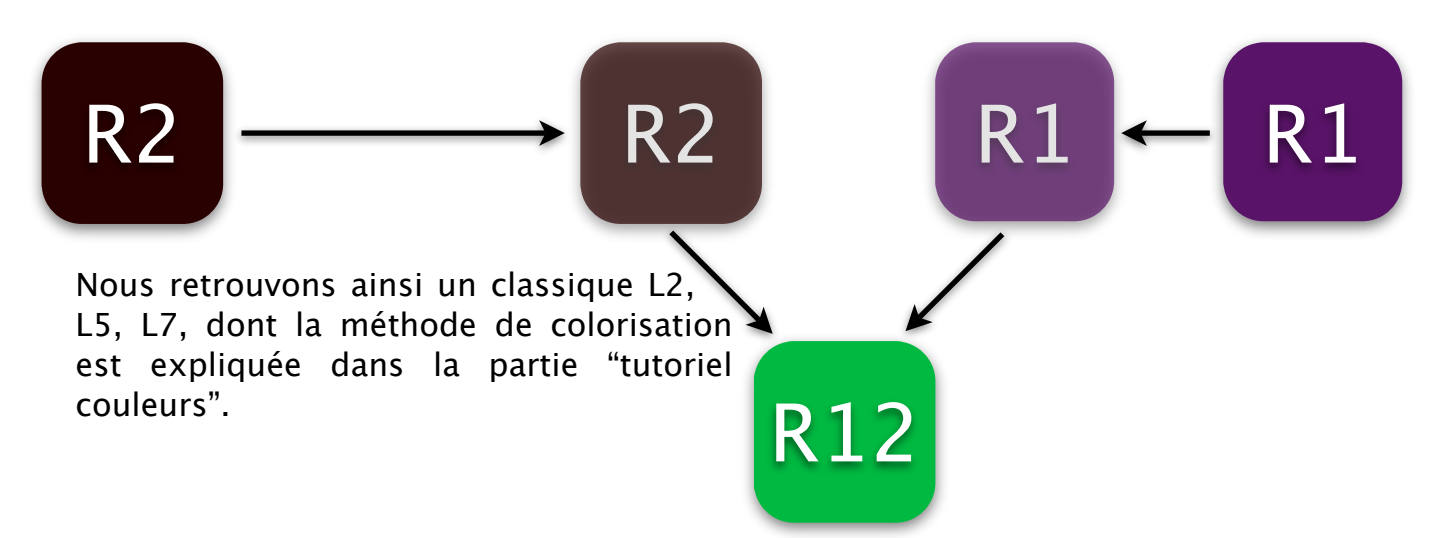

Voyons voir comment ça se passe dans Gimp.

2 - Au boulot!

Ouvrez les deux images R1 et R2 du pack correspondant à la vue du Sol 810. Placez la R2 tout en bas de la pile (si ce n'est pas fait).

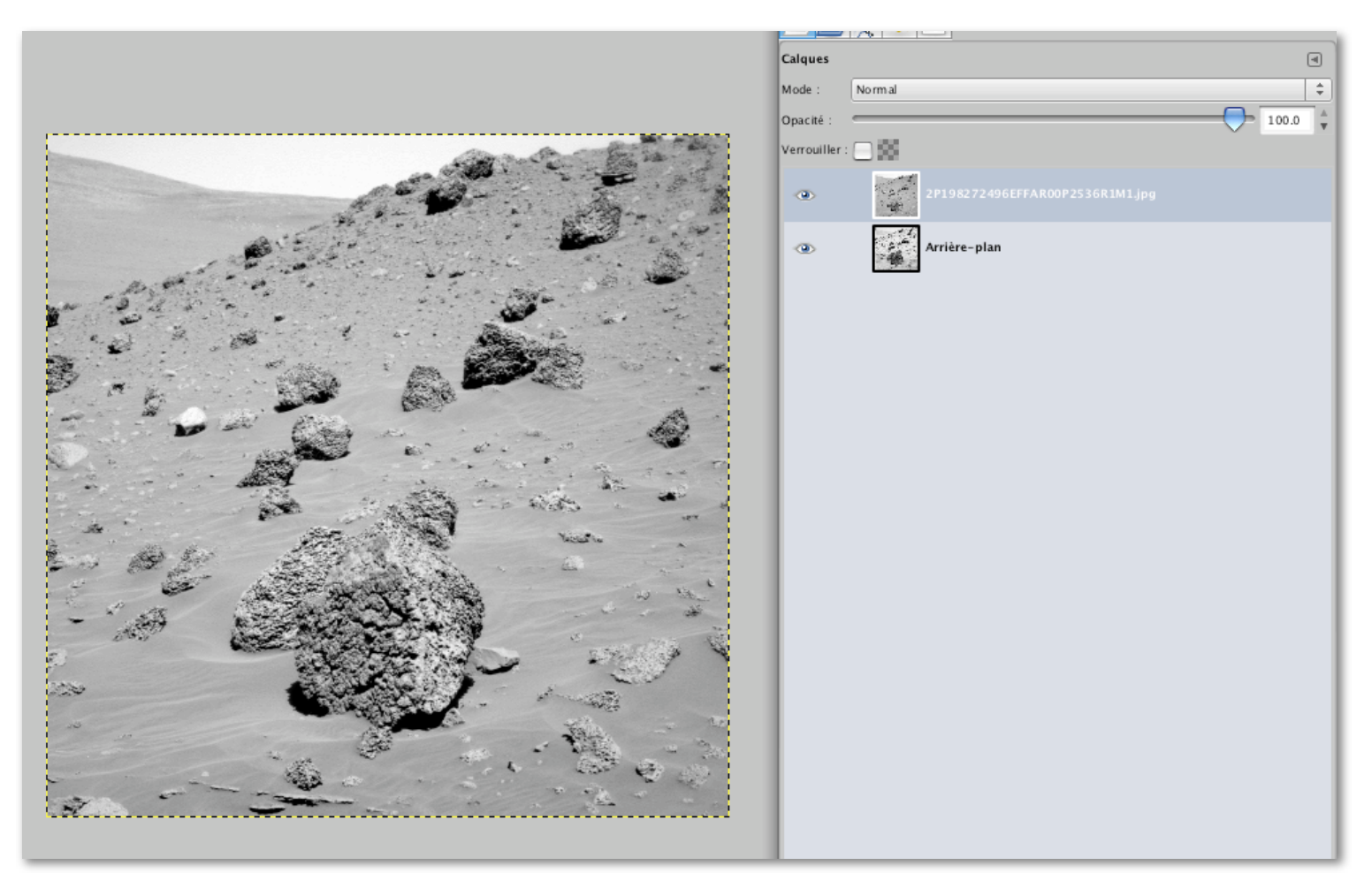

Un premier travail va consister à dupliquer les deux calques.

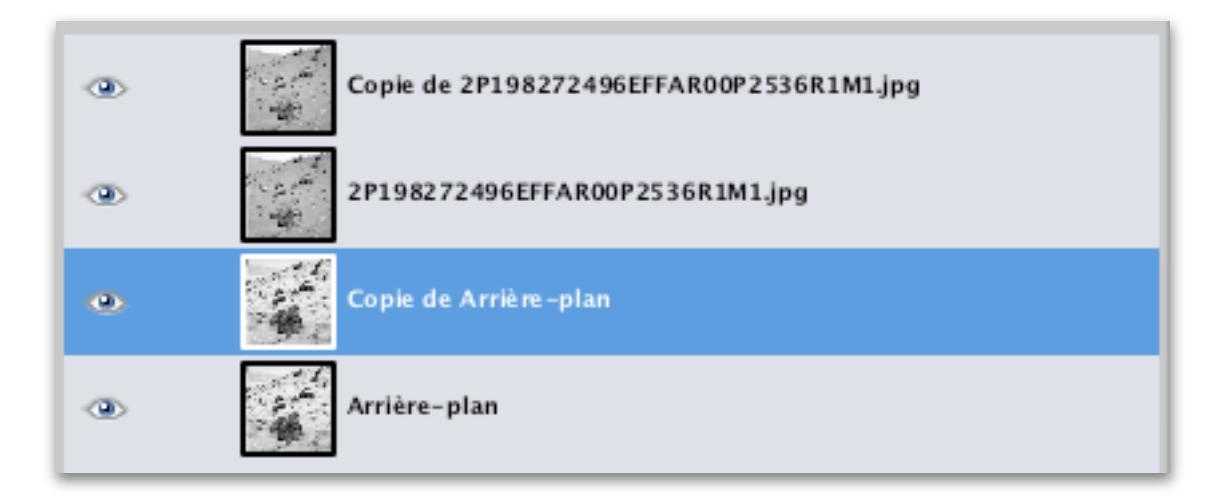

Puis à placer la copie de R1 sur la copie de R2 et placer R1 avec une opacité de 50%.

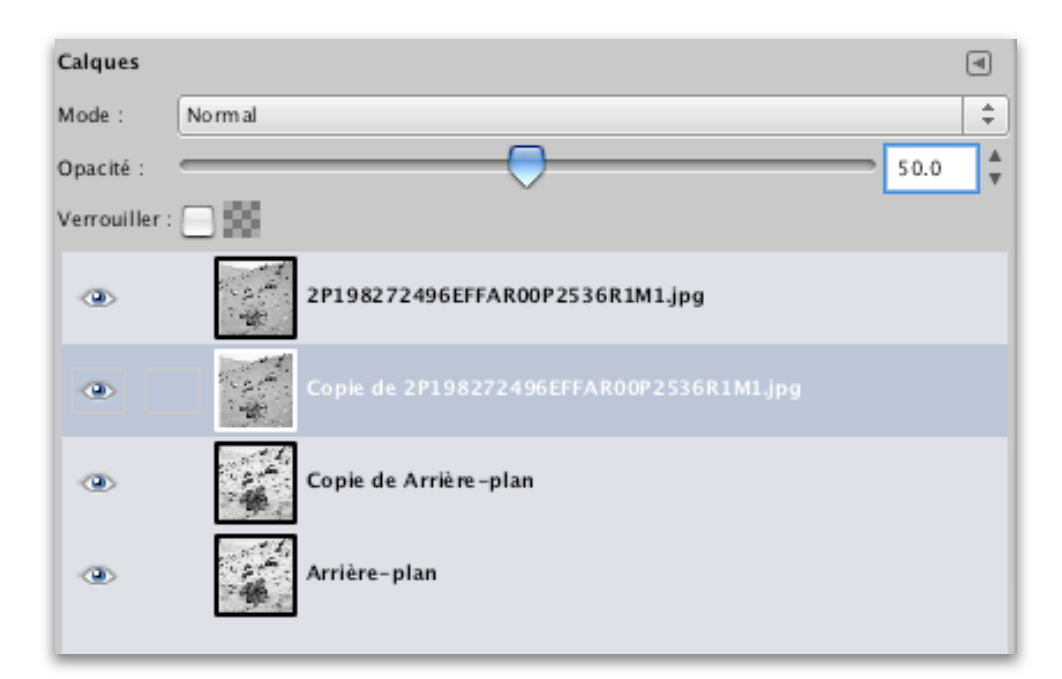

Puis de le fusionner vers le bas (avec "copie de Arrière-plan" ici).

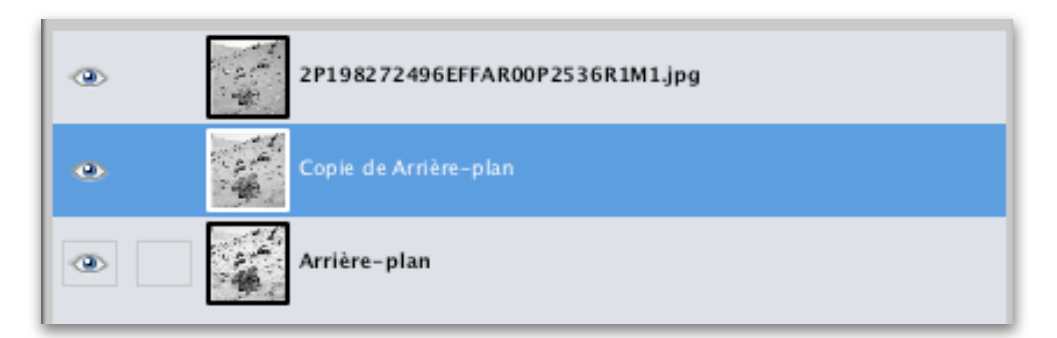

Vous pouvez le renommer "R12" si vous voulez (double clic sur le nom du calque).

Et voilà, nous avons notre traditionnel jeu de 3 calques façon L2, L5, L7, dont la méthode de colorisation est exactement la même (sauf un détail) : Duplication de R12 **seulement**, opacité de 33.3 %, fusion avec R1 (arrière-plan) et application des couleurs L3 sur R1, L5 sur R12 et L6 sur R1.

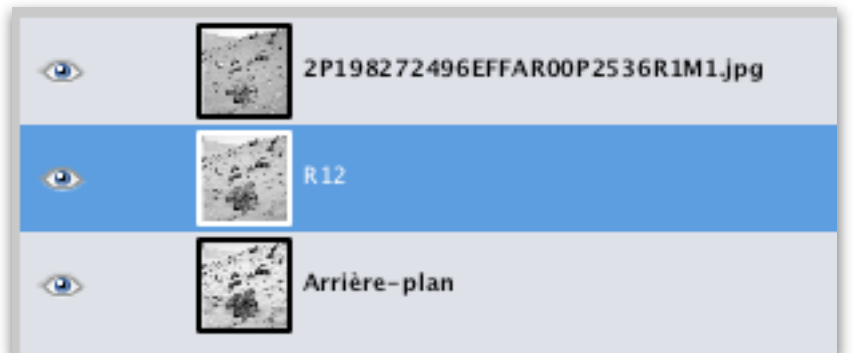

## Un coup d'oeil à la recette : **- R1** ➙ **Luminosité 2x -127 ; - R12** ➙ **Luminosité -45 ; - R2** ➙ **pas de modifications.**

Et voilà! Notre image de la caméra droite, en couleurs.

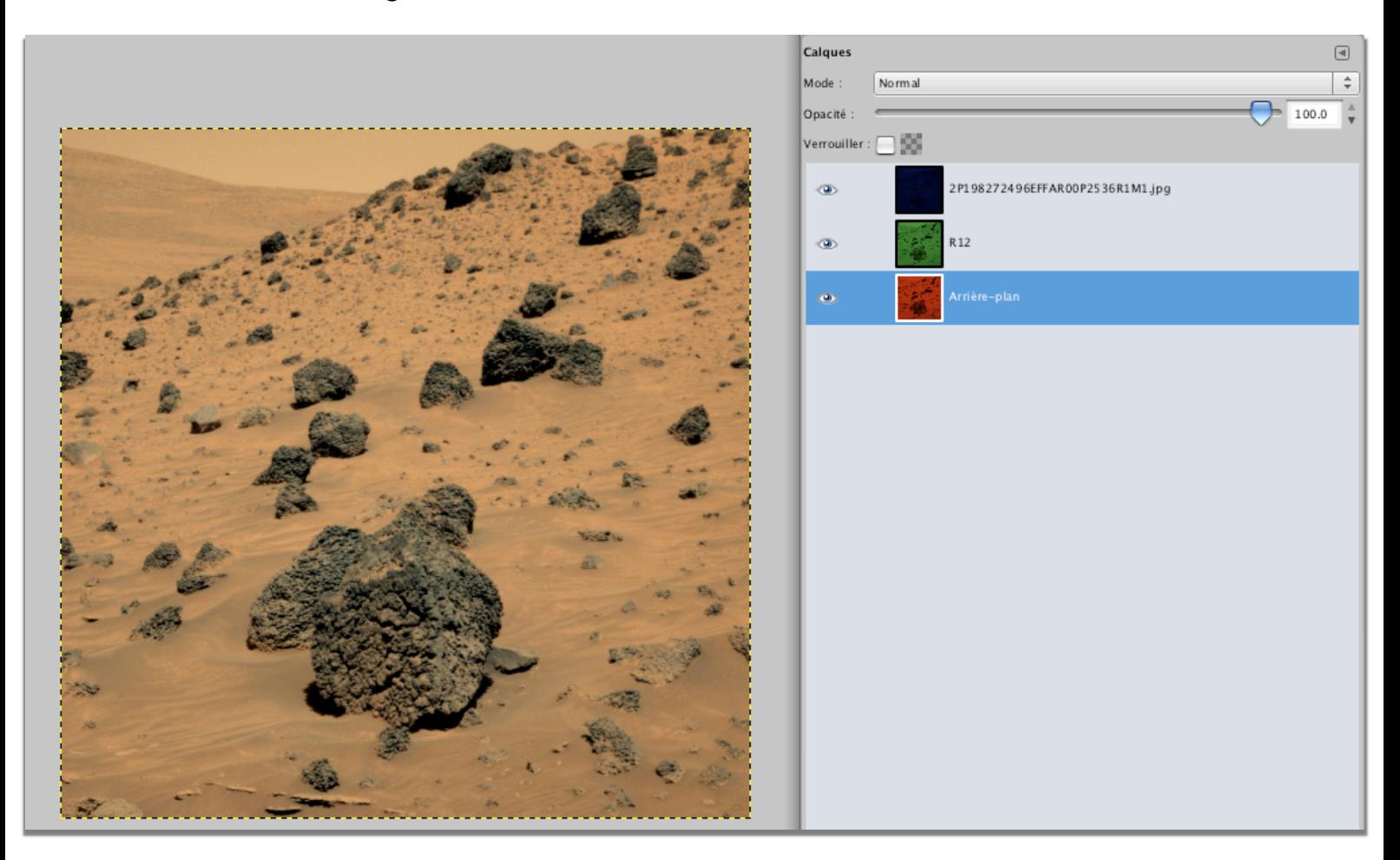

Sauvegardez là, vous en aurez besoin pour faire le tutoriel anaglyphes.

Note : cette méthode est aussi pratique pour créer simplement des vues en couleurs de la caméra droite sans avoir le besoin de faire des anaglyphes.

2009 - Damia Bouic